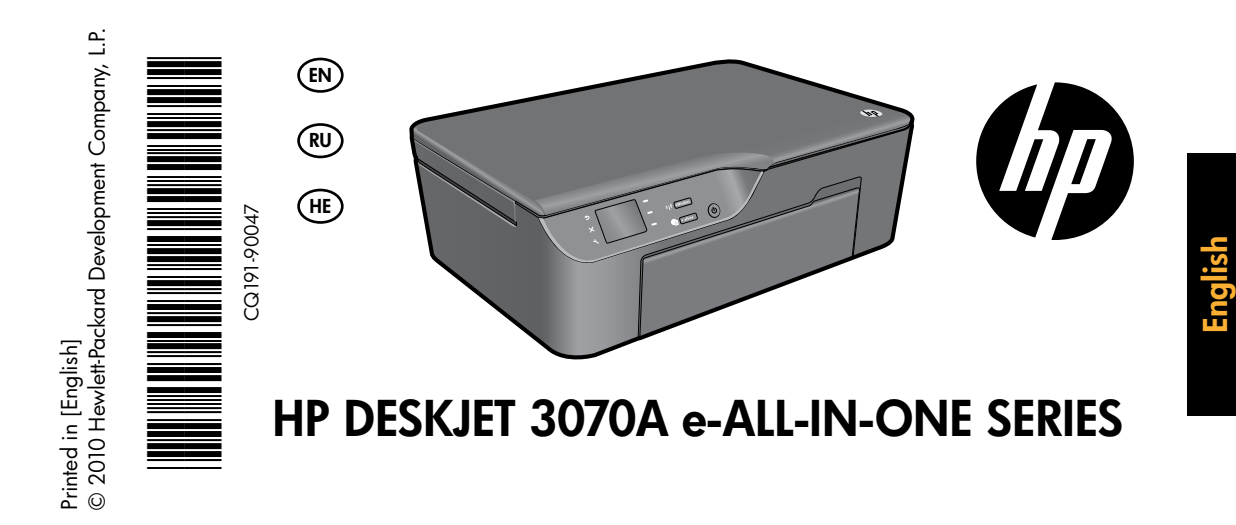

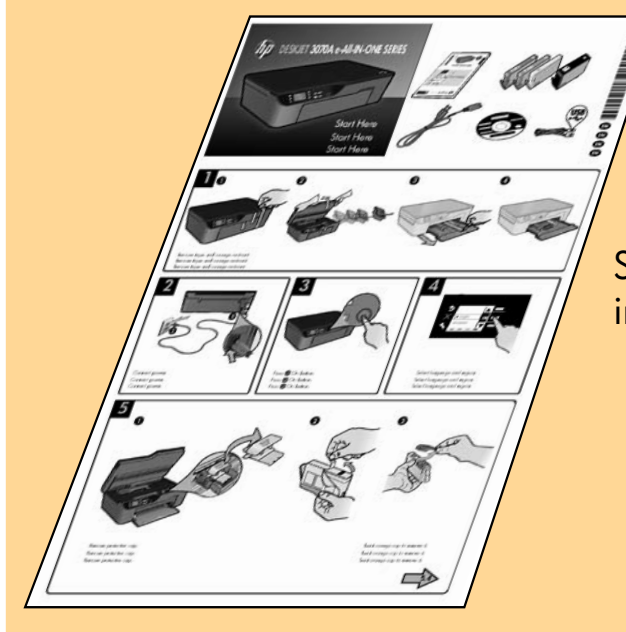

Start by following the setup instructions in the setup poster.

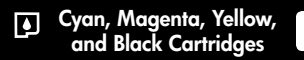

178 <www.hp.com/support>

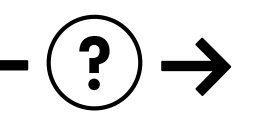

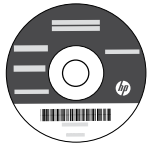

Download from Www.Somanuals.com. All Manuals Search And Download.

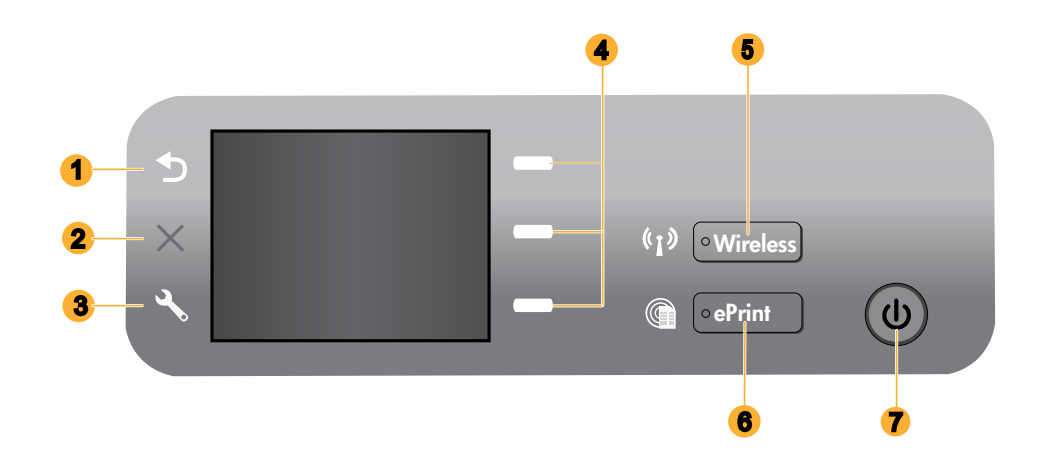

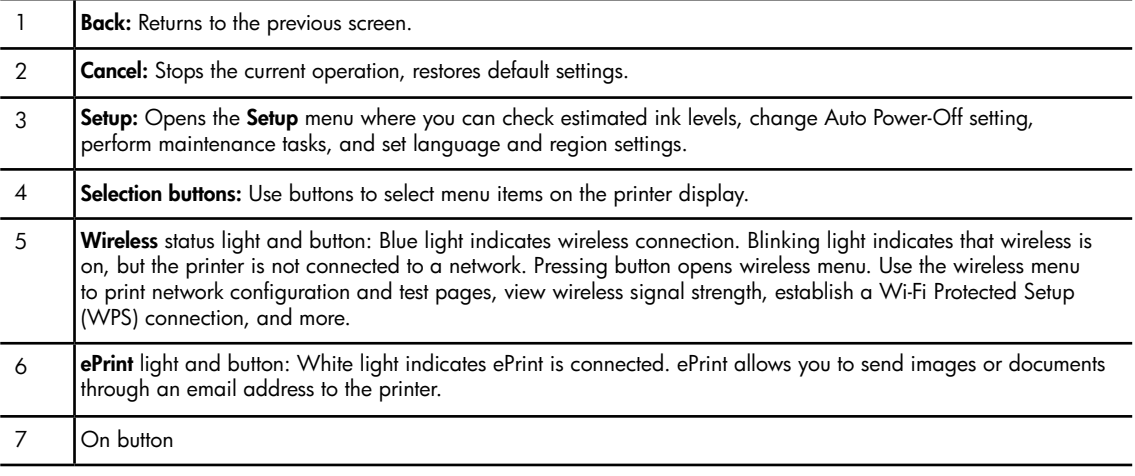

# ePrint

ePrint is a free HP service that provides a safe and easy way to print by sending an email to your printer's email address. If you can send an email, you can use ePrint!

- To use ePrint your printer must be connected to the internet on a wired or wireless network.
- If you did not enable ePrint when you first installed your printer software, press the **ePrint** button on the control panel to enable ePrint, and then follow the instructions on the printer display.
- • When you enable ePrint you will need to agree to the terms of use for web services. See the document "TERMS AND CONDITIONS for HP ePRINT, Print apps and ePrintCenter for HP web-connected printers" included in the printer box and on the web at <www.hp.com/go/ePrintCenter>.
- If you have enabled ePrint, press the ePrint button on the control panel to view your printer email address, ePrint status, check and manage product updates, and more.
- Go to <www.hp.com/go/ePrintCenter> to learn more about ePrint and register your printer.

# Learn about wireless printing

For the most complete, up-to-date information about wireless printing, go to <www.hp.com/go/wirelessprinting>.

# Auto Wireless Connect (for computers connected wirelessly to a network)

Auto Wireless Connect will automatically configure the printer with your wireless network settings. Follow the setup poster and the printer display to set up the printer hardware, and then insert the printer software CD. The software will guide you through the software installation. If the **Auto Wireless Connect** method does not apply for your configuration or operating system, the software will guide you through another wireless installation method. For more wireless installation information, go to <www.hp.com/go/wirelessprinting>.

# Change from a USB connection to a wireless connection

If you first install the HP Deskjet with a USB connection, you can later change it to a wireless network connection.

### Windows **Mac Mac Mac**

- 1. From the computer's start menu, select All Programs or Programs, and then select HP.
- 2. Select HP Deskjet 3070A series.
- 3. Select Printer Setup & Software Selection.
- 4. Select Convert a USB connected printer to wireless. Follow the onscreen instructions.

Use HP Setup Assistant in Applications/Hewlett-Packard/Device Utilities to change the software connection to wireless for this printer.

# Connect to additional computers on a network

You can share the HP Deskjet with other computers which are also connected to your home network. If the HP Deskjet is already connected to your home network and installed on a network computer, for each additional computer you only need to install the HP Deskjet software. During the software installation, the software will automatically discover the HP Deskjet over the network. Since the HP Deskjet is already connected to your network, you do not need to configure it again when installing the HP Deskjet software on additional computers.

# Find more information

For setup information, see the setup poster. All other product information can be found in the electronic Help and Readme. The electronic Help is automatically installed during printer software installation. Electronic Help includes instructions on product features and troubleshooting. It also provides product specifications, legal notices, environmental, regulatory, and support information. The Readme file contains HP support contact information, operating system requirements, and the most recent updates to your product information. For computers without a CD/DVD drive, please go to <www.hp.com/support> to download and install the printer software.

To find the European Union Regulatory Notice statement and compliance information, go to the CEO electronic Help, click Appendix > Technical information > Regulatory notices > European Union Regulatory Notice or click Technical information > Regulatory notices > European Union Regulatory Notice. The Declaration of Conformity for this product is available at the following web address: <www.hp.eu/certificates>.

### Install electronic Help

To install the electronic Help, insert the software CD in your computer and follow the onscreen instructions. If you have installed the software as a web download, the electronic Help is already installed along with the software.

## Windows Mac**on and Structure and Structure and Mac**on and Mac

#### Find electronic Help

After software installation, click Start > All Programs > HP > HP Deskjet 3070A series > Help.

#### Find Readme

Insert software CD. On software CD locate ReadMe.chm. Click ReadMe.chm to open and then select ReadMe in your language.

#### Find electronic Help

From Help, choose Mac Help. In the Help Viewer, click and hold the Home button, and then choose the Help for your device.

### Find Readme

Insert the software CD, and then double-click the Read Me folder located at the top-level of the software CD.

#### Register your HP Deskjet

Get quicker service and support alerts by registering at **[www.register.hp.com](http://www.register.hp.com)**.

# Ink usage

Note: Ink from the cartridges is used in the printing process in a number of different ways, including in the initialization process, which prepares the device and cartridges for printing, and in printhead servicing, which keeps print nozzles clear and ink flowing smoothly. In addition, some residual ink is left in the cartridge after it is used. For more information see <www.hp.com/go/inkusage>.

# Power specifications:

CQ191-60017 Input voltage: 100-240Vac (+/- 10%) Input frequency:  $50/60$ Hz  $(+/- 3$ Hz)

Note: Use only with the power cord supplied by HP.

CQ191-60018 Input voltage: 200-240Vac (+/- 10%) Input frequency:  $50/60$ Hz  $(+/- 3$ Hz)

# Basic troubleshooting

## Windows Machine and the Community of the Mac

#### If you are unable to print a test page:

- 1. If your printer is connected directly to your computer with a USB cable, make sure the cable connections are secure.
- 2. Make sure the printer is powered on. The  $\circledcirc$  [On button] will be lit green.

#### Make sure the printer is set as your default printing device:

- 1. Windows 7<sup>®</sup>: From the Windows Start menu, click Devices and Printers.
- 2. Windows Vista<sup>®</sup>: On the Windows taskbar, click Start, click Control Panel, and then click Printer.
- 3. Windows XP®: On the Windows taskbar, click Start, click Control Panel, and then click Printers and Faxes.

Make sure that your printer has a check mark in the circle next to it. If your printer is not selected as the default printer, right-click the printer icon and choose Set as Default Printer from the menu.

#### If your printer is connected directly to your computer with a USB cable and the Windows software installation fails:

- 1. Remove the CD from the computer's CD/DVD drive, and then disconnect the USB cable from the computer.
- 2. Restart the computer.
- 3. Insert the printer software CD in the computer's CD/DVD drive, then follow the onscreen instructions to install the printer software. Do not connect the USB cable until you are told to do so.
- 4. After the installation finishes, restart the computer.

Windows XP, and Windows Vista are U.S. registered trademarks of Microsoft Corporation. Windows 7 is either a registered trademark or trademark of Microsoft Corporation in the United States and/or other countries.

### If you are unable to print a test page:

- 1. If your printer is connected to your computer with a USB cable, make sure the cable connections are secure.
- 2. Make sure the printer is powered on. The  $\circledcirc$  [On button] will be lit green.

#### Check your print queue:

- 1. In System Preferences, click Print & Fax.
- 2. Click the Open Print Queue button.
- 3. Click a print job to select it.
- 4. Use the following buttons to manage the print job: - Delete: Cancel the selected print job.
	- Resume: Continue a paused print job.
- 5. If you made any changes, try to print again.

#### Restart and reset:

- 1. Restart the computer.
- 2. Reset the printer.

a. Turn off the printer and unplug the power cord. b. Wait a minute, then plug the power cord back in and turn on the printer.

#### If you are still unable to print, uninstall and reinstall the software:

Note: The uninstaller removes all of the HP software components that are specific to the device. The uninstaller does not remove components that are shared by other products or programs.

#### To uninstall the software:

- 1. Disconnect the HP product from your computer.
- 2. Open the Applications: Hewlett-Packard folder.
- 3. Double-click HP Uninstaller. Follow the onscreen instructions.

#### To install the software:

- 1. Connect the USB cable.
- 2. Insert the HP software CD into your computer's CD/DVD drive.
- 3. On the desktop, open the CD and then double-click HP Installer.
- 4. Follow the onscreen and the printed setup instructions that came with the HP product.

### The printer cannot be found during software installation

If the HP software is unable to find your printer on your wireless network during software installation, go to the HP Wireless Printing Center at <www.hp.com/go/wirelessprinting> for troubleshooting help. The Wireless Printing Center has a Network Diagnostic Utility (for Windows only) that can help diagnose and solve your wireless printing problems. You can also try the following troubleshooting steps.

### Wireless connections

1: Determine if the product is connected to the network by pressing the Wireless button. If the printer has been idle, you may need to press the wireless button twice to display the wireless menu.

If the printer is connected, you will see the IP address (for example, 192.168.0.3) on the printer display. If the printer is not connected, you will see Not Connected on the printer display. From the printer display, select Print Reports, then select Wireless Test or Configuration to print the reports. The wireless network test report will display the diagnostic results for the status of the wireless network, wireless signal strength, detected networks, and more. The network configuration page will display the network status, host name, network name, and more.

2: If you determined in Step 1 that the product is not connected to a network and this is the first time you are installing the software, insert the printer software CD and then follow the onscreen instructions.

### If the device is unable to join your network, check for these common issues:

- You might have picked the wrong network or typed in your network name (SSID) incorrectly. Check and make sure that you enter the same SSID as the computer is using.
- You might have typed in your wireless password (WPA passphrase or WEP key) incorrectly (if you are using encryption). Note: If the network name or the wireless password are not found automatically during installation, and if you don't know them, you can download an application from <www.hp.com/go/networksetup> that might help you locate them. This application works for only Windows Internet Explorer and is only available in English.
- You might have a router problem. Try restarting both the product and the router by turning off the power for each of them, and then on again.

# Wireless network troubleshooting

- **3**: Check for and resolve the following possible conditions:
- Your computer might not be connected to your network. Make sure that the computer is connected to the same network to which the HP Deskjet is connected. If you are connected wirelessly, for example, it is possible that your computer is connected to a neighbor's network by mistake.
- Your computer might be connected to a Virtual Private Network (VPN). Temporarily disable the VPN before proceeding with the installation. Being connected to a VPN is like being on a different network; you will need to disconnect the VPN to access the product over the home network.
- Security software might be causing problems. Security software installed on your computer is designed to protect your computer against threats that can come from outside your home network. A security software suite can contain different types of software such as an anti-virus, anti-spyware, firewall and child protection applications. Firewalls can block communication between devices connected on the home network and can cause problems when using devices like network printers and scanners. A quick troubleshooting technique is to disable your firewall and check if the problem goes away.

Problems that you might see include:

- The printer cannot be found over the network when installing the printer software.
- You suddenly cannot print to the printer even though you could the day before.
- The printer shows that it is OFFLINE in the **printer and faxes** folder.
- The software shows the printer status is "disconnected" even though the printer is connected to the network.
- If you have an All-in-One, some functions work, like print, and others don't, like scan.
- Sometimes, cycling the power will recover a network communication issue. Turn off the router, printer, and computer, and then turn them back on in this order: router first, then the printer, and finally the computer.

If you are still having wireless printing problems go to the Wireless Print Center at <www.hp.com/go/wirelessprinting>. The Wireless Printing Center has a Network Diagnostic Utility (for Windows only) that can help diagnose and solve your wireless printing problems.

### Tips for using security software:

- If your firewall has a setting called trusted zone, use it when your computer is connected to your home network.
- Keep your firewall up to date. Many security software vendors provide updates which correct known issues.
- If your firewall has a setting to not show alert messages, you should disable it. When installing the HP software and using the HP printer, you may see alert messages from your firewall software. You should allow any HP software which causes an alert. The alert message may provide options to allow, permit, or unblock. Also, if the alert has a remember this action or create a rule for this selection, make sure and select it. This is how the firewall learns what can be trusted on your home network.

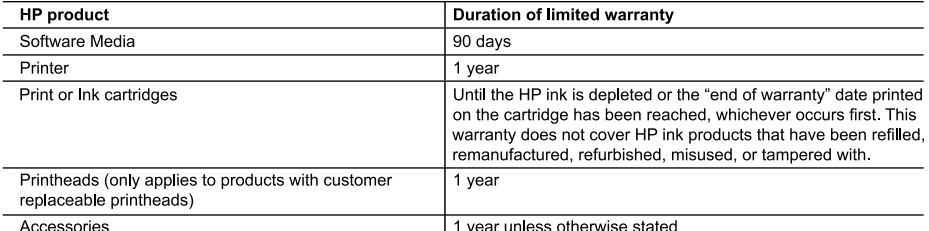

A Extent of limited warranty

1. Hewlett-Packard (HP) warrants to the end-user customer that the HP products specified above will be free from defects in materials and workmanship for the duration specified above, which duration begins on the date of purchase by the customer

2. For software products, HP's limited warranty applies only to a failure to execute programming instructions. HP does not warrant that the operation of any product will be interrupted or error free.

3. HP's limited warranty covers only those defects that arise as a result of normal use of the product, and does not cover any other problems, including those that arise as a result of:

- a Improper maintenance or modification;
- b. Software, media, parts, or supplies not provided or supported by HP;
- c. Operation outside the product's specifications;
- d Unauthorized modification or misuse

4. For HP printer products, the use of a non-HP cartridge or a refilled cartridge does not affect either the warranty to the customer or any HP support contract with the customer. However, if printer failure or damage is attributable to the use of a non-HP or refilled cartridge or an expired ink cartridge, HP will charge its standard time and materials charges to service the printer for the particular failure or damage

5. If HP receives, during the applicable warranty period, notice of a defect in any product which is covered by HP's warranty. HP shall either repair or replace the product, at HP's option.

6. If HP is unable to repair or replace, as applicable, a defective product which is covered by HP's warranty, HP shall, within a reasonable time after being notified of the defect, refund the purchase price for the product.

7. HP shall have no obligation to repair, replace, or refund until the customer returns the defective product to HP. 8. Any replacement product may be either new or like-new, provided that it has functionality at least equal to that of the

product being replaced.

9. HP products may contain remanufactured parts, components, or materials equivalent to new in performance.

10. HP's Limited Warranty Statement is valid in any country where the covered HP product is distributed by HP Contracts for additional warranty services, such as on-site service, may be available from any authorized HP service facility in countries where the product is distributed by HP or by an authorized importer.

B. Limitations of warranty

TO THE EXTENT ALLOWED BY LOCAL LAW, NEITHER HP NOR ITS THIRD PARTY SUPPLIERS MAKES ANY OTHER WARRANTY OR CONDITION OF ANY KIND, WHETHER EXPRESS OR IMPLIED WARRANTIES OR CONDITIONS OF MERCHANTABILITY, SATISFACTORY QUALITY, AND FITNESS FOR A PARTICULAR PURPOSE. C. Limitations of liability

1. To the extent allowed by local law, the remedies provided in this Warranty Statement are the customer's sole and exclusive remedies.

2. TO THE EXTENT ALLOWED BY LOCAL LAW, EXCEPT FOR THE OBLIGATIONS SPECIFICALLY SET FORTH IN THIS WARRANTY STATEMENT, IN NO EVENT SHALL HP OR ITS THIRD PARTY SUPPLIERS BE LIABLE FOR DIRECT, INDIRECT, SPECIAL, INCOENTAL, OR CONSEQUENTAL DAMAGES, WHETHER BASED ON CONTRACT, TORT, OR ANY OTHER LEGAL THEORY AND WHETHER ADVISED OF THE POSSIBILITY OF SUCH DAMAGES.

D. Local law

1. This Warranty Statement gives the customer specific legal rights. The customer may also have other rights which vary from state to state in the United States, from province to province in Canada, and from country to country elsewhere in the world

2. To the extent that this Warranty Statement is inconsistent with local law, this Warranty Statement shall be deemed modified to be consistent with such local law. Under such local law, certain disclaimers and limitations of this Warranty Statement may not apply to the customer. For example, some states in the United States, as well as some governments outside the United States (including provinces in Canada), may:

a. Preclude the disclaimers and limitations in this Warranty Statement from limiting the statutory rights of a consumer (e.g., the United Kingdom);

b. Otherwise restrict the ability of a manufacturer to enforce such disclaimers or limitations; or

c. Grant the customer additional warranty rights, specify the duration of implied warranties which the manufacturer cannot disclaim, or allow limitations on the duration of implied warranties.

3. THE TERMS IN THIS WARRANTY STATEMENT, EXCEPT TO THE EXTENT LAWFULLY PERMITTED, DO NOT EXCLUDE, RESTRICT, OR MODIFY, AND ARE IN ADDITION TO, THE MANDATORY STATUTORY RIGHTS APPLICABLE TO THE SALE OF THE HP PRODUCTS TO SUCH CUSTOMERS. **HP Limited Warranty** 

Dear Customer,

You will find below the name and address of the HP entity responsible for the performance of the HP Limited Warranty in your country.

#### You may have additional statutory rights against the seller based on your purchase agreement. Those rights are not in any way affected by this HP Limited Warranty.

Ireland: Hewlett-Packard Ireland Limited, 63-74 Sir John Rogerson's Quay, Dublin 2 United Kingdom: Hewlett-Packard Ltd, Cain Road, Bracknell, GB-Berks RG12 1HN Malta: Hewlett-Packard International Trade B.V., Malta Branch, 48, Amery Street, Sliema SLM 1701, MALTA South Africa: Hewlett-Packard South Africa Ltd, 12 Autumn Street, Rivonia, Sandton, 2128, Republic of South Africa

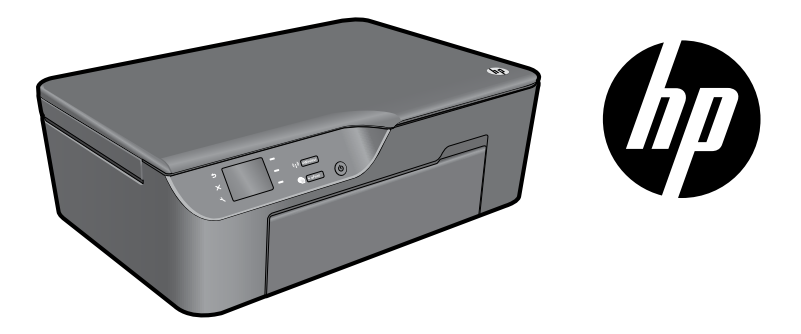

# HP DESKJET 3070A e-ALL-IN-ONE SERIES

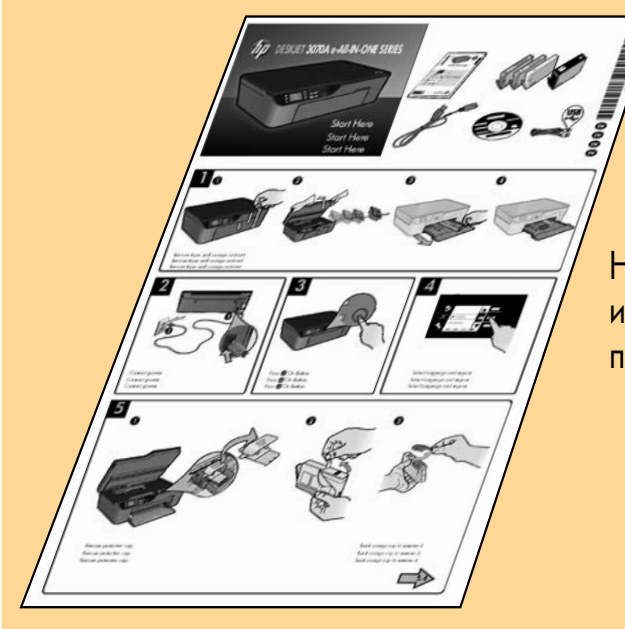

Начните работу с выполнения инструкций, которые содержит прилагаемый постер по настройке.

Картриджи с голубыми,  $\overline{\bullet}$ пурпурными, желтыми и .<br>>ными чернилами

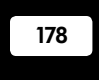

178 <www.hp.com/support>

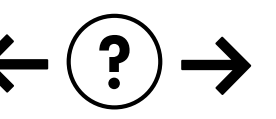

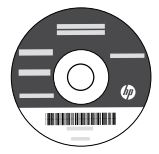

Русский

Download from Www.Somanuals.com. All Manuals Search And Download.

# Панель управления

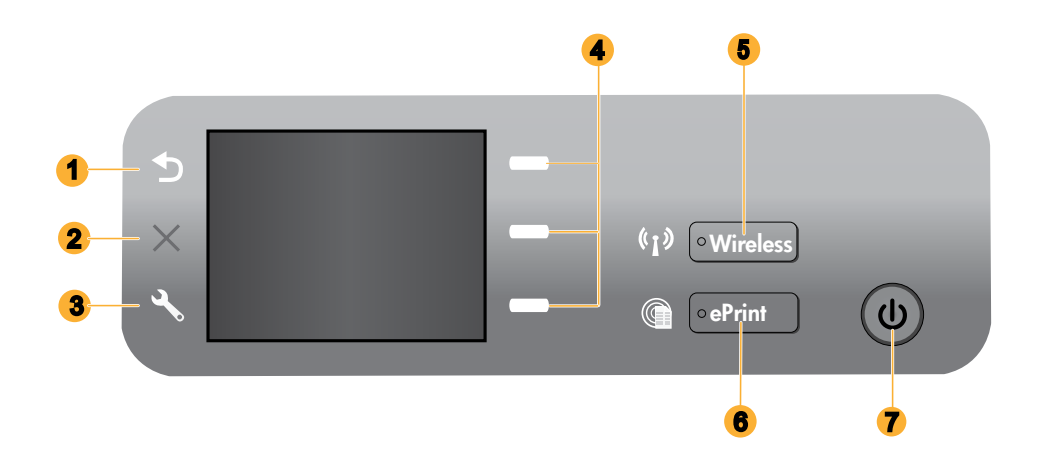

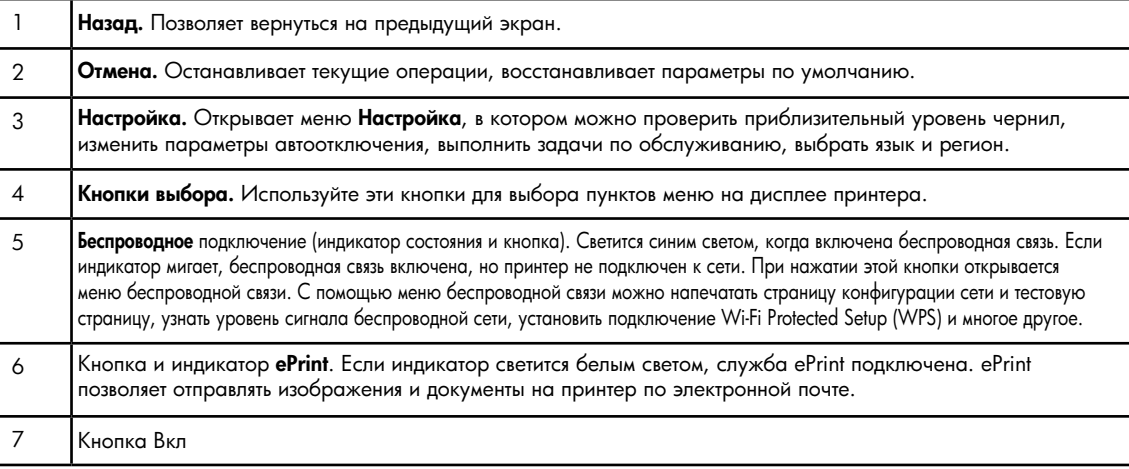

# ePrint

Служба ePrint — это бесплатная служба HP, которая предоставляет простой и безопасный способ печати посредством отправки электронного сообщения на адрес электронной почты принтера. Если документ можно отправить по электронной почте, его можно напечатать с помощью ePrint.

- • Для использования ePrint принтер должен быть подключен к Интернету по проводной или беспроводной сети.
- • Если служба ePrint не была включена изначально во время установки программного обеспечения принтера, нажмите кнопку ePrint на панели управления, чтобы включить ePrint, а затем следуйте инструкциям на дисплее принтера.
- • Для включения службы ePrint необходимо принять условия использования веб-служб. Ознакомьтесь с документом «УСЛОВИЯ ИСПОЛЬЗОВАНИЯ HP ePRINT, приложений печати и ePrintCenter для принтеров HP, подключенных к Интернету», который входит в комплект поставки принтера или доступен на веб-сайте по адресу: <www.hp.com/go/ePrintCenter>.
- Если служба ePrint включена, используйте кнопку ePrint на панели управления для просмотра адреса электронной почты принтера и состояния ePrint, проверки наличия обновлений и управления ими, а также для выполнения других действий.
- • Для получения дополнительной информации о службе ePrint и регистрации принтера перейдите по адресу: <www.hp.com/go/ePrintCenter>.

# Работа в беспроводной сети

# Подробнее о беспроводной печати

Самую полную и самую последнюю информацию о беспроводной печати см. по адресу: <www.hp.com/go/wirelessprinting>.

# Автоматическое беспроводное подключение (для компьютеров, подключенных к беспроводной сети)

Функция автоматического беспроводного подключения настраивает принтер автоматически в соответствии с заданными параметрами беспроводной сети. Следуйте инструкциям в постере по настройке и на дисплее принтера для настройки компонентов принтера, а затем установите компакт-диск с программным обеспечением принтера. Программа установки поможет установить программное обеспечение. Если **автоматическое беспроводное подключение** не подходит для имеющейся конфигурации или операционной системы, программа поможет установить беспроводную связь другим способом. Дополнительные сведения о настройке беспроводного подключения см. по адресу: <www.hp.com/go/wirelessprinting>.

# Переход с USB-соединения на подключение по беспроводной сети

Если устройство HP Deskjet первоначально было подключено к порту USB, впоследствии его можно подключить к беспроводной сети.

## Windows Mac Antonio and the Mac Mac

- 1. В меню «Пуск» на компьютере выберите **Все** программы или Программы, а затем щелкните HP.
- 2. Выберите HP Deskjet 3070A series.
- 3. Выберите Настройка принтера и выбор программного обеспечения.
- 4. Выберите Изменить USB-подключение принтера на беспроводное. Следуйте инструкциям на экране.

Чтобы изменить подключение принтера на беспроводное, используйте Помощник настройки HP (Applications/Hewlett-Packard/Device Utilities).

## Подключение к другим компьютерам в сети

Устройство HP Deskjet можно совместно использовать с другими компьютерами, подключенными к домашней сети. Если устройство HP Deskjet уже подключено к домашней сети и установлено на сетевом компьютере, то для каждого дополнительного компьютера необходимо установить только программное обеспечение HP Deskjet. В процессе установки программное обеспечение автоматически определит устройство HP Deskjet в сети. Так как устройство HP Deskjet уже подключено к сети, не требуется настраивать его снова при установке программного обеспечения HP Deskjet на дополнительных компьютерах.

# Источники дополнительной информации

Информацию о настройке см. в прилагаемом постере. Остальные сведения об устройстве приведены в электронной справке и файле Readme. Электронная справка автоматически устанавливается вместе с программным обеспечением принтера. Электронная справка содержит инструкции по использованию устройства и устранению неполадок. В ней также приведены технические характеристики устройства, информация об охране окружающей среды и другая нормативная информация, а также сведения о поддержке. Файл Readme содержит сведения об обращении в службу поддержки HP, требования к операционной системе, а также самую последнюю информацию об устройстве. Если компьютер не имеет дисковода компакт-дисков или дисков DVD, перейдите по адресу <www.hp.com/support> для загрузки и установки программного обеспечения принтера.

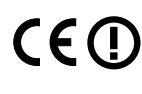

Чтобы найти информацию о соответствии стандартам и нормам Европейского Союза, откройте электронную справку, выберите Приложение > Техническая информация > Соответствие нормам > Уведомление о соответствии нормам Европейского Союза или выберите Техническая информация > Соответствие нормам > Уведомление о соответствии нормам Европейского Союза. Декларация соответствия для данного устройства доступна по адресу: <www.hp.eu/certificates>.

#### Установка электронной справки

Для установки электронной справки вставьте компакт-диск с программным обеспечением в компьютер и следуйте инструкциям на экране.

Если установленное программное обеспечение было загружено из Интернета, электронная справка уже установлена вместе с программным обеспечением.

### Windows Mac**ondows Macondows Macondows** Mac

#### Поиск электронной справки

После установки программного обеспечения выберите Пуск > Все программы > HP > HP Deskjet 3070A series > Справка.

#### Поиск файла Readme

Вставьте компакт-диск с программным обеспечением. На компакт-диске с программным обеспечением найдите файл ReadMe.chm. Щелкните файл ReadMe.chm, чтобы открыть его, а затем выберите нужный язык.

#### Поиск электронной справки

В меню Справка выберите Справка Mac. В окне Просмотр справки щелкните и удерживайте кнопку «Начало», а затем выберите справку для нужного устройства.

#### Поиск файла Readme

Вставьте компакт-диск с программным обеспечением и дважды щелкните папку «Read Me», расположенную в папке верхнего уровня на этом компакт-диске.

#### Регистрация HP Deskjet

Для получения более быстрого обслуживания и уведомлений службы поддержки зарегистрируйте устройство по адресу: <www.register.hp.com>.

## Использование чернил

Примечание. Чернила в картриджах используются при выполнении принтером различных процедур, в том числе в процессе инициализации (для подготовки устройства и картриджей к печати) и при обслуживании печатающей головки (для очистки сопел и обеспечения равномерной подачи чернил). Кроме того, после использования картриджа в нем остается небольшое количество чернил. Дополнительные сведения см. по адресу: <www.hp.com/go/inkusage>.

# Характеристики питания

#### CQ191-60017

**Входное напряжение**:  $100-240 B \sim (+/- 10\%)$ Входная частота: 50/60 Гц (+/- 3 Гц) Примечание. Используйте только кабель питания HP.

#### CQ191-60018

Входное напряжение: 200–240 В~ (+/- 10%) Входная частота: 50/60 Гц (+/- 3 Гц)

## Windows **Mac** Mac **Mac 2019**

#### Если не удается напечатать тестовую страницу, выполните следующее.

- 1. Если принтер подключен к компьютеру непосредственно с помощью кабеля USB, убедитесь, что разъемы кабеля надежно подсоединены.
- 2. Убедитесь, что принтер включен. Кнопка [Вкл] должна светиться зеленым светом.

#### Убедитесь, что принтер используется в качестве устройства печати по умолчанию.

- 1. Windows 7<sup>®</sup>. В меню Пуск Windows выберите Устройства и принтеры.
- 2. Windows Vista®. На панели задач Windows выберите Пуск, Панель управления, затем щелкните Принтеры.
- 3. Windows XP®. На панели задач Windows щелкните Пуск и выберите Панель управления, а затем Принтеры и факсы.

Убедитесь, что рядом с названием принтера имеется кружок с пометкой. Если принтер не выбран в качестве принтера по умолчанию, щелкните его значок правой кнопкой мыши и выберите в меню параметр Использовать по умолчанию.

#### Если принтер подключен к компьютеру непосредственно с помощью кабеля USB и произошел сбой во время установки программного обеспечения Windows, выполните указанные ниже действия.

- 1. Извлеките компакт-диск из дисковода компактдисков или дисков DVD на компьютере и отсоедините от компьютера кабель USB.
- 2. Перезагрузите компьютер.
- 3. Вставьте компакт-диск с программным обеспечением принтера в дисковод компакт-дисков или дисков DVD на компьютере и следуйте инструкциям на экране для установки программного обеспечения принтера. Не подсоединяйте кабель USB до появления соответствующего приглашения.
- 4. После завершения установки перезагрузите компьютер.

Windows XP и Windows Vista являются охраняемыми в США товарными знаками Microsoft Corporation. Windows 7 является охраняемым товарным знаком или товарным знаком Microsoft Corporation в США и/или других странах.

#### Если не удается напечатать тестовую страницу, выполните следующее.

- 1. Если принтер подключен к компьютеру с помощью кабеля USB, убедитесь, что разъемы кабеля надежно подсоединены.
- 2. Убедитесь, что принтер включен. Кнопка <sup>(Ф)</sup> [Вкл] должна светиться зеленым светом.

#### Проверьте очередь печати.

- 1. В окне Системные параметры щелкните Печать и факс.
- 2. Нажмите кнопку Открыть очередь печати.
- 3. Щелкните задание печати, чтобы выбрать его.
- 4. Для управления заданием печати используйте следующие кнопки.
	- Удалить. Отмена выбранного задания печати.
	- Возобновить. Продолжение приостановленного задания печати.
- 5. Если были сделаны какие-либо изменения, повторите печать.

#### Выполните перезагрузку и сброс.

- 1. Перезагрузите компьютер.
- 2. Выполните сброс принтера.
	- а. Выключите принтер и отсоедините кабель питания.
	- б. Подождите некоторое время, затем снова
	- подсоедините кабель питания и включите принтер.

#### Если печать по-прежнему недоступна, удалите и снова установите программное обеспечение.

Примечание. Программа удаления удаляет все компоненты программного обеспечения HP, относящиеся к данному устройству. Программа удаления не удаляет компоненты, которые используются другими устройствами или программами.

#### Чтобы удалить программное обеспечение, выполните указанные ниже действия.

- 1. Отсоедините устройство HP от компьютера.
- 2. Откройте папку Applications (Приложения): Hewlett-Packard.
- 3. Дважды щелкните Удаление программ HP. Следуйте инструкциям на экране.

#### Чтобы установить программное обеспечение, выполните указанные ниже действия.

- 1. Подсоедините кабель USB.
- 2. Вставьте компакт-диск с программным обеспечением HP в дисковод компакт-дисков или дисков DVD на компьютере.
- 3. На рабочем столе откройте окно компакт-диска и дважды щелкните Программа установки HP.
- 4. Следуйте инструкциям на экране и печатным инструкциям по настройке, которые прилагаются к устройству HP.

### Не удается обнаружить принтер во время установки программного обеспечения

Если во время установки программного обеспечения HP не удается обнаружить принтер в беспроводной сети, перейдите в центр беспроводной печати HP по адресу <www.hp.com/go/wirelessprinting> для получения информации об устранении неполадок. В центре беспроводной печати можно получить доступ к программе диагностики сети (только для Windows), которая предназначена для выявления и решения проблем беспроводной печати. Для устранения неполадок можно также выполнить следующие действия.

#### Беспроводные подключения

1. Чтобы определить, подключено ли устройство к сети, нажмите кнопку беспроводной связи. Если принтер находится в режиме ожидания, возможно, для отображения меню беспроводной связи потребуется дважды нажать кнопку беспроводной связи.

Если принтер подключен, на дисплее будет показан IP-адрес (например, 192.168.0.3). Если принтер не подключен, на дисплее появится надпись Не подключено. На дисплее принтера выберите Печать отчетов, затем Тест беспров. или **Конфигурация**, чтобы напечатать отчеты. В отчете о тестировании беспроводной сети будут указаны результаты диагностики состояния беспроводной сети, уровень беспроводного сигнала, обнаруженные сети и другие сведения. На странице конфигурации сети будет указано состояние сети, имя узла, имя сети и другие сведения.

 ${\bf 2}$ . Если при выполнении шага 1 было определено, что устройство не подключено к сети, то при первой установке программного обеспечения необходимо вставить компакт-диск с программным обеспечением и следовать инструкциям на экране.

#### Если не удается подключить устройство к сети, проверьте следующее.

- Возможно, была выбрана неправильная сеть или указано неправильное имя сети (SSID). Убедитесь, что было указано используемое компьютером имя сети SSID.
- Возможно, был неправильно указан пароль беспроводной сети (ключ WEP или парольная фраза WPA) (если используется шифрование).

Примечание. Если имя сети или пароль беспроводной сети не обнаружены автоматически во время установки и сведения о них отсутствуют, загрузите приложение, которое может помочь в их обнаружении, по адресу: <www.hp.com/go/networksetup>. Эта программа работает только с Windows Internet Explorer и доступна только на английском языке.

Возможно, возникла проблема с маршрутизатором. Попробуйте перезапустить устройство и маршрутизатор. Для этого выключите и включите их снова.

# Устранение неполадок беспроводной сети

- ${\bf 3}$ . Проверьте и устраните следующие возможные условия.
- Возможно, компьютер не подключен к сети. Убедитесь, что компьютер и устройство HP Deskjet подключены к одной сети. Например, при использовании беспроводного подключения компьютер может быть по ошибке подключен к соседней сети.
- Возможно, компьютер подключен к виртуальной частной сети (VPN). Перед установкой временно отключите виртуальную частную сеть. Подключение к виртуальной частной сети аналогично подключению к другой сети. Для доступа к устройству по домашней сети необходимо отключиться от виртуальной частной сети.
- Возможно, неполадки возникают из-за программы обеспечения безопасности. Программа обеспечения безопасности, установленная на компьютере, создана для защиты компьютера от возможных угроз за пределами домашней сети. Набор программ обеспечения безопасности может содержать приложения различного типа, например антивирусные и антишпионские программы, брандмауэр и приложения для ограничения доступа детей. Брандмауэры могут блокировать связь между устройствами, подключенными к домашней сети, и вызывать проблемы при использовании сетевых принтеров и сканеров. Метод быстрого устранения неполадок состоит в отключении брандмауэра и проверке наличия проблемы.

Могут возникать следующие проблемы.

- При установке программного обеспечения невозможно обнаружить принтер в сети.
- Невозможно напечатать страницу, хотя до этого печать была успешной.
- Принтер имеет состояние ОТСОЕДИНЕН в папке Принтеры и факсы.
- Программное обеспечение отображает состояние принтера «Отключен», хотя принтер подключен к сети.
- Если используется многофункциональное устройство All-in-One, работают не все функции (например, функция печати работает, а функция сканирования недоступна).
- Иногда выключение и включение питания позволяет решить проблему с обменом данными по сети. Выключите маршрутизатор, принтер и компьютер, а затем включите их в следующем порядке: сначала маршрутизатор, потом принтер, а затем компьютер.

Если проблемы с беспроводной печатью остаются, перейдите в центр беспроводной печати по адресу: <www.hp.com/go/wirelessprinting>. В центре беспроводной печати можно получить доступ к программе диагностики сети (только для Windows), которая предназначена для выявления и решения проблем беспроводной печати.

### Советы по использованию программ обеспечения безопасности.

- Если брандмауэр имеет параметр **доверенные зоны**, используйте его при подключении компьютера к домашней сети.
- • Используйте самую последнюю версию брандмауэра. Многие поставщики программ обеспечения безопасности предоставляют обновления, исправляющие известные проблемы.
- Если брандмауэр имеет параметр **не отображать предупреждения**, отключите его. При установке программного обеспечения HP и использовании принтера HP брандмауэр может отображать предупреждения об опасности. Необходимо разрешить использование любого программного обеспечения HP, для которого отображаются предупреждения. Предупреждение может иметь следующие параметры: допустить, разрешить или разблокировать. Кроме того, если предупреждение содержит параметр запомнить действие или создать правило, необходимо выбрать этот параметр. Таким образом брандмауэр запоминает действия, которым можно доверять в домашней сети.

# Ограниченная гарантия на принтер HP

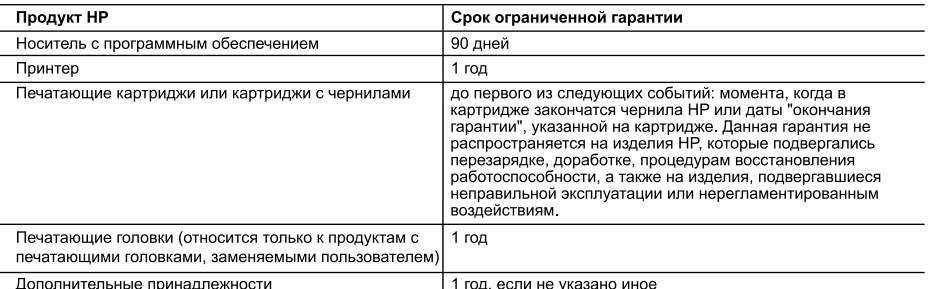

А. Условия ограниченной гарантии

1. Компания Неміей-Раскага (НР) гарантирует конечному пользователю, что в вышеуказанных изделиях НР отсутствуют дефекты, связанные с качеством материалов или изготовления, в течение вышеуказанного срока, который отсчитывается с момента покупки изделия пользователем.

- 2. В отношении программного обеспечения ограниченная гарантия НР распространяется только на сбои при выполнении программных инструкций. Компания НР не гарантирует бесперебойной и безошибочной работы любой программы
- 3. Ограниченная гарантия НР распространяется только на те дефекты, которые возникли в результате нормальной эксплуатации изделия, и не распространяется на любые другие неполадки, включая неполадки, причиной которых является:
	- а техническое обслуживание или модификация изделия с нарушением инструкции по эксплуатации;
	- использование программного обеспечения, материалов для печати, деталей и принадлежностей, б.
	- не поставляемых или не поддерживаемых компанией HP; в. случаи эксплуатации, не соответствующей техническим характеристикам изделия;
	- Несанкционированная модификация или использование не по назначению.
- 4. Установка в принтеры НР картриджей других изготовителей или повторно заправленных картриджей не влияет ни на гарантийное соглашение с пользователем, ни на какие-либо соглашения компании HP с пользователем относительно технической поддержки. Однако в том случае, если вероятной причиной конкретного сбоя или повреждения принтера является установка картриджа другого изготовителя или повторно заправленного картриджа либо использование изилетол установка картриджа другого изготовители или повторно заправленного картриджа лисо использова<br>картриджа с истекшим сроком службы, компания НР взимает плату за время и материалы, необходимые для устранения этого сбоя или повреждения, по стандартным расценкам.
- -<br>Если в течение действующего гарантийного периода компания HP получит уведомление о дефекте в изделии, на<br>которое распространяется гарантия HP, компания HP обязуется по своему выбору либо отремонтировать, либо 5. заменить излепие
- 6. Если компания НР окажется не в состоянии отремонтировать или заменить дефектное изделие, на которое распространяется гарантия НР, компания НР обязуется в течение приемлемого срока после получения уведомления о дефекте возместить продажную стоимость изделия.
- Компания НР не принимает на себя никаких обязательств по ремонту, замене или возмещению стоимости до тех пор, пока пользователь не вернет дефектное изделие компании HP.
- 8. Любое изделие, на которое заменяется дефектное изделие, может быть новым либо равноценным новому, при условии, так условия, при
- 9. Изделия компании НР могут содержать восстановленные детали, компоненты или материалы, эквивалентные новым по своим характеристикам
- 10. Ограниченная гарантия НР действительна в любой стране или регионе, в котором компания НР продает изделия на которые распространяется данная гарантия. Контракты на дополнительное гарантийное обслуживание, например,<br>на обслуживание по месту установки, могут заключаться любым уполномоченным обслуживающим предприятием НР в странах, где сбыт изделий осуществляется НР или уполномоченными импортерами.
- В. Ограничения гарантии
	- КАЧЕСТВА ИЛИ ПРИГОДНОСТИ ДЛЯ КОНКРЕТНОЙ ЦЕЛИ.
- С. Ограничение ответственности
	- 1. В пределах, допускаемых местным законодательством, возмещение ущерба, определяемое настоящей Гарантией, является единственным и исключительным возмещением ущерба, предоставляемым пользователю.<br>2. В ТОЙ СТЕПЕНИ, В КОТОРОЙ ЭТО ДОПУСКАЕТСЯ МЕСТНЫМ ЗАКОНОДАТЕЛЬСТВОМ, ЗА ИСКЛЮЧЕНИЕМ
	- ОТВЕТСТВЕННОСТИ, ОСОБО ОГОВОРЕННОЙ В НАСТОЯЩЕМ ГАРАНТИЙНОМ ОБЯЗАТЕЛЬСТВЕ, НИ КОМПАНИЯ НР, НИ ЕЕ НЕЗАВИСИМЫЕ ПОСТАВЩИКИ НИ ПРИ КАКИХ ОБСТОЯТЕЛЬСТВАХ НЕ НЕСУТ ОТВЕТСТВЕННОСТИ НИ A ARANE HERIKOLA MELLET AL ARABIA ETA ARABIA ERRETA DE AL ARABIA ERRETA ERRETA ERRETA ERRETA ERRETA ERRETA ER<br>PESYJISTATE KOHTPAKTHUX, FPAXIAHCKIIX II IIHUX ITPABOBUX OTHOLIEILIII, HESABIICIMO OT TOTO, БЫЛИ ЛИ ОНИ ОПОВЕЩЕНЫ О ВОЗМОЖНОСТИ ТАКИХ УБЫТКОВ
- **D** Местное законодательство
	- 1. Настоящая гарантия дает пользователю определенные юридические права. Покупатель может иметь и другие права, которые варьируются в зависимости от штата на территории Соединенных Штатов Америки, от провинции на территории Канады и от страны в других регионах мира.
	- 2. В части Гарантии, не соответствующей местному законодательству, ее следует считать измененной в соответствии с<br>местным законодательством. В соответствии с местным законодательством некоторые ограничения ответственности производителя и ограничения условий настоящей Гарантии могут не относиться к заказчику. Например, некоторые штаты США, а также другие государства (включая провинции Канады), могут
		- а. исключить действие оговорок и ограничений, упомянутых в настоящем Положении о гарантии, как ограничивающие установленные в законном порядке права потребителей (например, в Великобритании);
		- б. каким-либо иным образом ограничить возможность производителя применять такие оговорки или ограничения; в. предоставить пользователю дополнительные права на гарантийное обслуживание, указать длительность действия предполагаемых гарантий, от которых производитель не может отказаться, либо не допустить ограничения срока ействия предполагаемых гарантий
	- 3. УСЛОВИЯ НАСТОЯЩЕГО ПОЛОЖЕНИЯ О ГАРАНТИИ, ЗА ИСКЛЮЧЕНИЕМ РАЗРЕШЕННЫХ НА ЗАКОННОМ<br>ОСНОВАНИИ, НЕ ИСКЛЮЧАЮТ, НЕ ОГРАНИЧИВАЮТ И НЕ ИЗМЕНЯЮТ, А ЛИШЬ ДОПОЛНЯЮТ ОБЯЗАТЕЛЬНЫЕ ПРАВА, УСТАНОВЛЕННЫЕ ПО ЗАКОНУ И ПРИМЕНИМЫЕ К ПРОДАЖЕ ПРОДУКТОВ НР ТАКИМ ПОЛЬЗОВАТЕЛЯМ.

# **הצהרת אחריות מוגבלת של מדפסת HP**

### אחריות

. אנא עיין/ני בתעודת האחריות המצורפת לאריזת המוצר

# **פתרון בעיות ברשת האלחוטית**

- :**3** בדוק את הבעיות האפשריות הבאות ופתור אותן:
- **ייתכן שהמחשב שלך אינו מחובר לרשת.** ודא שהמחשב מחובר לאותה רשת שאליה מחובר ה-Deskjet HP. אם אתה מחובר באופן אלחוטי, לדוגמה, ייתכן כי המחשב שברשותך מחובר בטעות לרשת של השכן.
- **ייתכן שהמחשב שברשותך מחובר לרשת פרטית וירטואלית )VPN).** בטל את הרשת הפרטית הוירטואלית )VPN )באופן זמני לפני שתמשיך בהתקנה. החיבור לרשת פרטית וירטואלית )VPN )דומה לחיבור לרשת אחרת; יהיה עליך לנתק את ה-VPN כדי לגשת למוצר באמצעות הרשת הביתית.
- **ייתכן שתוכנת האבטחה גורמת לבעיות.** תוכנת האבטחה המותקנת במחשב מתוכננת להגן על המחשב מפני איומים שיכולים להגיע מחוץ לרשת הביתית. ערכה של תוכנות אבטחה עשויה להכיל סוגים שונים של תוכנות כגון יישומי אנטי-וירוס, אנטי-רוגלות, חומת אש והגנה עבור ילדים. חומות אש יכולות לחסום את התקשורת בין התקנים המחוברים ברשת הביתית ועלולות לגרום לבעיות בעת שימוש בהתקנים כגון מדפסות וסורקים ברשת. טכניקת פתרון בעיות מהירה היא להשבית את חומת האש ולאחר מכן לבדוק אם הבעיה נפתרת. אתה עלול להיתקל בבעיות כגון:
	- לא ניתן לאתר את המדפסת ברשת בעת התקנת תוכנת המדפסת.
	- לפתע לא ניתן להדפיס באמצעות המדפסת גם אם הצלחת לעשות זאת אתמול.
		- המדפסת מוצגת כלא מקוונת בתיקייה **מדפסות ופקסים**.
		- מצב המדפסת מוצג בתוכנה כ"מנותק" אף שהמדפסת מחוברת לרשת.
	- אם ברשותך One-in-All, פונקציות מסוימות, כגון הדפסה, פועלות ופונקציות אחרות, כגון סריקה, לא פועלות.
	- לעתים, הפעלה מחדש פותרת בעיות בתקשורת הרשת. כבה את הנתב, המדפסת והמחשב, ולאחר מכן הפעל אותם מחדש בסדר זה: הנתב תחילה, לאחר מכן המדפסת ולבסוף המחשב.

אם אתה עדיין נתקל בבעיות בהדפסה אלחוטית, עבור למרכז ההדפסה האלחוטית בכתובת **[wirelessprinting/go/com.hp.www](www.hp.com/go/wirelessprinting)**. מרכז ההדפסה האלחוטית כולל את תוכנית השירות Utility Diagnostic Network( עבור Windows בלבד( שיכולה לסייע באבחון ופתרון בעיות בהדפסה אלחוטית.

#### **עצות לשימוש בתוכנות אבטחה:**

- **אם חומת האש שברשותך כוללת הגדרה שנקראת אזור בטוח**, השתמש בה כאשר המחשב מחובר לרשת הביתית.
- הקפד לעדכן את חומת האש שברשותך. ספקים רבים של תוכנות אבטחה מספקים עדכונים המכילים תיקונים לבעיות ידועות.
- אם חומת האש שברשותך כוללת הגדרה **לא להציג הודעות התראה**, עליך להשבית אותה. בעת התקנת תוכנת HP ובעת שימוש במדפסת HP, ייתכן שתוכנת חומת האש שברשותך תציג הודעות התראה. עליך לאפשר כל תוכנת HP שמוצגת עבורה התראה. הודעת ההתראה עשויה לספק את האפשרויות **אפשר**, **התר** או **בטל חסימה**. כמו כן, אם ההתראה כוללת אפשרות בחירה **זכור פעולה זו** או **צור כלל עבור פעולה זו**, הקפד לבחור בה. באופן זה חומת האש לומדת במה ניתן לבטוח ברשת הביתית.

## **פתרון בעיות ברשת האלחוטית**

### **לא ניתן לאתר את המדפסת במהלך התקנת התוכנה**

אם תוכנת HP אינה מצליחה לאתר את המדפסת ברשת האלחוטית במהלך התקנת התוכנה, עבור אל מרכז ההדפסה האלחוטית של HP בכתובת **[wirelessprinting/go/com.hp.www](www.hp.com/go/wirelessprinting)** לקבלת עזרה בפתרון בעיות. מרכז ההדפסה האלחוטית כולל את תוכנית השירות Network Diagnostic Utility (עבור Windows בלבד) שיכולה לסייע באבחון ופתרון בעיות בהדפסה אלחוטית. כמו כן, באפשרותך לנסות את השלבים הבאים לפתרון בעיות.

#### **חיבורים אלחוטיים**

:**1** קבע אם המוצר מחובר לרשת על-ידי לחיצה על הלחצן 'אלחוט'. אם המדפסת היתה במצב של חוסר פעילות, ייתכן שיהיה עליך ללחוץ על לחצן האלחוט פעמיים כדי להציג את תפריט האלחוט.

אם המדפסת מחוברת, תראה את כתובת ה-IP( לדוגמה, 192.168.0.3( בתצוגת המדפסת. אם המדפסת אינה מחוברת, תראה את ההודעה **לא מחובר** בתצוגת המדפסת. מתוך תצוגת המדפסת, בחר **הדפסת דוחות** ולאחר מכן בחר **בדיקת אלחוט** או **תצורה** כדי להדפיס דוחות. דוח הבדיקה של הרשת האלחוטית יציג את תוצאות האבחון של מצב הרשת האלחוטית, עוצמת אות האלחוט, רשתות מזוהות ועוד. דף תצורת הרשת יציג את מצב הרשת, שם המארח, שם הרשת ועוד.

:**2** אם קבעת בשלב 1 שהמוצר אינו מחובר לרשת וזו הפעם הראשונה שאתה מתקין את המוצר, הכנס את תקליטור תוכנת המדפסת ולאחר מכן פעל לפי ההוראות שעל-גבי המסך.

#### **אם ההתקן לא מצליח להתחבר לרשת שלך, בדוק את הבעיות הנפוצות הבאות:**

- **ייתכן שבחרת ברשת הלא מתאימה או הקלדת את שם הרשת שלך )SSID )באופן שגוי**. ודא שהזנת את אותו SSID שבו משתמש המחשב.
- **ייתכן שהקלדת את סיסמת האלחוט )משפט סיסמה WPA או מפתח WEP )באופן שגוי** )אם אתה משתמש בהצפנה(. **הערה:** אם שם הרשת או סיסמת האלחוט לא נמצאו אוטומטית במהלך ההתקנה, ואינך יודע מהם, באפשרותך להוריד את היישום מהאתר **[networksetup/go/com.hp.www](www.hp.com/go/networksetup)** שיכול לסייע לך לאתר אותם. יישום זה עובד רק ב-Explorer Internet Windows וזמין באנגלית בלבד.
	- **ייתכן שיש לך בעיה בנתב**. נסה להפעיל מחדש את המוצר ואת הנתב על-ידי כיבוי שני המוצרים והפעלתם מחדש.

## **פתרון בעיות בסיסיות**

## **Mac Windows**

#### **אם אין באפשרותך להדפיס דף ניסיון:**

- .1 אם המדפסת מחוברת ישירות למחשב באמצעות כבל USB, ודא שחיבורי הכבל מאובטחים.
	- .2 ודא שהמדפסת מופעלת. הלחצן ]**הפעלה/כיבוי**[ יאיר בירוק.

#### **ודא שהמדפסת מוגדרת כהתקן ברירת המחדל להדפסה:**

- **R** .1 **7 Windows:** מתפריט **התחל** במערכת ההפעלה Windows, לחץ על **התקנים ומדפסות**.
- **R** .2 **Vista Windows:** בשורת המשימות של Windows, לחץ על **התחל**, לחץ על **לוח הבקרה** ולאחר מכן לחץ על **מדפסת**.
- **R** .3 **XP Windows:** בשורת המשימות של Windows, לחץ על **התחל**, לחץ על **לוח הבקרה**, ולאחר מכן לחץ על **מדפסות ופקסים**.

ודא שמופיע סימן ביקורת בתוך העיגול שליד המדפסת שברשותך. אם המדפסת שברשותך לא נבחרה כמדפסת ברירת המחדל, לחץ לחיצה ימנית על סמל המדפסת ובחר באפשרות **קבע כמדפסת ברירת מחדל** מתוך התפריט.

#### **אם המדפסת מחוברת ישירות למחשב באמצעות כבל USB וההתקנה של תוכנת Windows נכשלת:**

- .1 הוצא את התקליטור מכונן התקליטורים/DVD של המחשב ולאחר מכן נתק את כבל ה-USB מהמחשב.
	- .2 הפעל מחדש את המחשב.
- .3 הכנס את התקליטור של תוכנת המדפסת לכונן התקליטורים/DVD במחשב, לאחר מכן פעל בהתאם להנחיות שעל-גבי המסך כדי להתקין את תוכנת המדפסת. אל תחבר את כבל ה-USB עד שתקבל הנחייה לעשות זאת.
	- .4 לאחר סיום ההתקנה, הפעל מחדש את המחשב.

XP Windows ו-Vista Windows הם סימנים מסחריים רשומים בארה"ב של Corporation Microsoft. 7 Windows הוא סימן מסחרי רשום או סימן מסחרי של Corporation Microsoft בארה"ב ו/או במדינות/אזורים אחרים.

#### **אם אין באפשרותך להדפיס דף ניסיון:**

- .1 אם המדפסת מחוברת למחשב באמצעות כבל USB, ודא שחיבורי הכבל מאובטחים.
	- .2 ודא שהמדפסת מופעלת. הלחצן ]**הפעלה/כיבוי**[ יאיר בירוק.

#### **בדוק את תור ההדפסה:**

- .**Print & Fax** על לחץ ,**System Preferences** מתוך .1
	- .2 לחץ על הלחצן **Queue Print Open.**
	- .3 לחץ על עבודת הדפסה כדי לבחור בה.
	- .4 היעזר בלחצנים הבאים לניהול עבודת ההדפסה: - **Delete**: לביטול עבודת ההדפסה שנבחרה. - **Resume**: להמשך עבודת הדפסה שהופסקה.
		- .5 אם ערכת שינויים, נסה להדפיס מחדש.

#### **הפעלה מחדש ואיפוס:**

- .1 הפעל מחדש את המחשב.
- .2 אפס את המדפסת. א. כבה את המדפסת ונתק את כבל המתח. ב. המתן דקה ולאחר מכן חבר שוב את כבל המתח והפעל את המדפסת.

#### **אם עדיין אין באפשרותך להדפיס, הסר את התקנת התוכנה והתקן אותה מחדש:**

**הערה**: התוכנה להסרת ההתקנה מסירה את כל רכיבי תוכנת HP שהינם ספציפיים להתקן. התוכנה להסרת ההתקנה לא מסירה רכיבים המשותפים למוצרים אחרים או לתוכניות אחרות.

#### **להסרת התקנת התוכנה:**

- .1 נתק את המוצר של HP מהמחשב.
- .2 פתח את התיקייה Packard-Hewlett :Applications.
- .3 לחץ לחיצה כפולה על **Uninstaller HP.** פעל בהתאם להוראות שעל-גבי המסך.

#### **להתקנת התוכנה:**

- .1 חבר את כבל ה-USB.
- .2 הכנס את תקליטור התוכנה של HP לכונן התקליטורים/DVD של המחשב.
- .3 בשולחן העבודה, פתח את התקליטור ולאחר מכן לחץ לחיצה כפולה על **Installer HP.**
	- .4 פעל לפי ההוראות שעל-גבי המסך ולפי הוראות ההתקנה המצורפות למוצר של HP שברשותך.

## **איתור מידע נוסף**

לקבלת מידע אודות התקנה, עיין בפוסטר ההתקנה. את כל המידע הנוסף אודות המוצר ניתן למצוא בעזרה ובקובץ ה-Readme האלקטרוניים. העזרה האלקטרונית מותקנת באופן אוטומטי במהלך התקנת תוכנת המדפסת. העזרה האלקטרונית כוללת הוראות בנוגע למאפייני המוצר ופתרון בעיות. היא מספקת גם מפרטי מוצר, הודעות משפטיות, מידע אודות איכות הסביבה, תקינה ותמיכה. קובץ ה-Readme מכיל מידע אודות פנייה לקבלת תמיכה של HP, דרישות מערכת ההפעלה ואת העדכונים החדישים ביותר למידע המוצר שברשותך. עבור מחשבים ללא כונן DVD/CD, בקר בכתובת **[support/com.hp.www](www.hp.com/support)** כדי להוריד ולהתקין את תוכנת המדפסת.

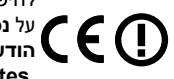

לחיפוש ההצהרה בנושא הודעת תקינה של האיחוד האירופי ומידע בנושא תאימות, עבור אל העזרה האלקטרונית, לחץ על **נספח** < **מידע טכני** < **הודעות תקינה** < **הודעת תקינה של האיחוד האירופי** או לחץ על **מידע טכני** < **הודעות תקינה** < **הודעת תקינה של האיחוד האירופי**. הצהרת התאימות עבור מוצר זה זמינה באתר האינטרנט הבא: .**<www.hp.eu/certificates>**

#### **התקנת העזרה האלקטרונית**

כדי להתקין את העזרה האלקטרונית, הכנס את תקליטור התוכנה למחשב ופעל בהתאם להוראות שעל-גבי המסך. אם התקנת את התוכנה כהורדה מהאינטרנט, העזרה האלקטרונית כבר מותקנת יחד עם התוכנה.

### **Mac Windows**

**איתור העזרה האלקטרונית**

לאחר התקנת התוכנה, לחץ על **התחל** < **כל התוכניות** < **HP** > .**עזרה** < **HP Deskjet 3070A series**

#### **איתור Readme**

הכנס את תקליטור התוכנה. בתקליטור התוכנה, אתר את הקובץ chm.ReadMe. לחץ על chm.ReadMe כדי לפתוח אותו ולאחר מכן בחר את ReadMe בשפה שלך.

#### **איתור העזרה האלקטרונית**

מתוך **Help**, בחר **Help Mac**. ב-**Viewer Help**, לחץ ממושכות על הלחצן Home ולאחר מכן בחר את העזרה עבור ההתקן שברשותך.

### **איתור Readme**

הכנס את תקליטור התוכנה, ולאחר מכן לחץ לחיצה כפולה על תיקיית Me Read הנמצאת ברמה העליונה של תקליטור התוכנה.

#### **רישום Deskjet HP שברשותך**

קבל התראות שירות ותמיכה מהירות יותר על-ידי הרשמה באתר **[com.hp.register.www](www.register.hp.com)**.

## **שימוש בדיו**

**הערה:** נעשה שימוש בדיו מהמחסניות בעת תהליך ההדפסה במספר דרכים, לרבות בתהליך האתחול, המכין את ההתקן ואת המחסניות להדפסה, ובתחזוקת ראשי ההדפסה, השומרת שחרירי ההדפסה יהיו נקיים ושהדיו יזרום באופן חלק. בנוסף, נותרות במחסנית שאריות של דיו לאחר השימוש בה. לקבלת מידע נוסף, בקר בכתובת **[inkusage/go/com.hp.www](www.hp.com/go/inkusage)**.

## **מפרטי מתח:**

CQ191-60017 **מתח כניסה**: 100-240 וולט AC( 10% +/-) **תדר כניסה**: 50/60 הרץ )3 +/- הרץ( **הערה**: השתמש רק בכבל המתח המסופק על ידי HP.

CQ191-60018 **מתח כניסה**: 200-240 וולט AC( 10% +/-) **תדר כניסה**: 50/60 הרץ )3 +/- הרץ(

לקבלת המידע המלא והעדכני ביותר על הדפסה אלחוטית, בקר בכתובת **[wirelessprinting/go/com.hp.www](www.hp.com/go/wirelessprinting)**. **למד על הדפסה אלחוטית**

# **חיבור אלחוטי אוטומטי )עבור מחשבים המחוברים לרשת בחיבור אלחוטי(**

**חיבור אלחוטי אוטומטי** יגדיר במדפסת באופן אוטומטי את הגדרות הרשת האלחוטית שלך. פעל בהתאם להוראות בפוסטר ההתקנה ותצוגת המדפסת כדי להתקין את חומרת המדפסת, ולאחר מכן הכנס את תקליטור תוכנת המדפסת. התוכנה תדריך אותך בשלבי התקנת התוכנה. אם שיטת **החיבור האלחוטי האוטומטי** אינה חלה על תצורת המחשב שלך או על מערכת ההפעלה שברשותך, התוכנה תדריך אותך לפי שיטת התקנה אלחוטית אחרת. לקבלת מידע נוסף על התקנה אלחוטית, בקר בכתובת **[wirelessprinting/go/com.hp.www](www.hp.com/go/wirelessprinting)**.

# **מעבר מחיבור USB לחיבור אלחוטי**

אם תתקין תחילה את ה-Deskjet HP עם חיבור USB, תוכל מאוחר יותר להחליף אותו לחיבור רשת אלחוטית.

### **Mac Windows**

- .1 מתפריט 'התחל' במחשב בחר **כל התוכניות** או **תוכניות**, ולאחר מכן בחר **HP**.
	- .**HP Deskjet 3070A series** בחר .2
	- .3 בחר **הגדרת מדפסת ובחירת תוכנות**.
- .4 בחר **המרת חיבור USB לחיבור אלחוטי של המדפסת**. פעל בהתאם להוראות שעל-גבי המסך.

Applications/ תחת **HP Setup Assistant**-ב השתמש התוכנה חיבור להחלפת Hewlett-Packard/Device Utilities לחיבור אלחוטי עבור מדפסת זו.

# **חיבור למחשבים נוספים ברשת**

באפשרותך לשתף את Deskjet HP עם מחשבים אחרים שמחוברים גם הם לרשת הביתית שלך. אם ה-Deskjet HP כבר מחובר לרשת הביתית שלך ומותקן במחשב ברשת, בכל מחשב נוסף עליך רק להתקין את תוכנת Deskjet HP. במהלך התקנת התוכנה, התוכנה תגלה באופן אוטומטי את ה-Deskjet HP ברשת. מאחר שה-Deskjet HP כבר מחובר לרשת, אין צורך להגדיר אותה שוב בעת התקנת תוכנת HP Deskjet במחשבים נוספים.

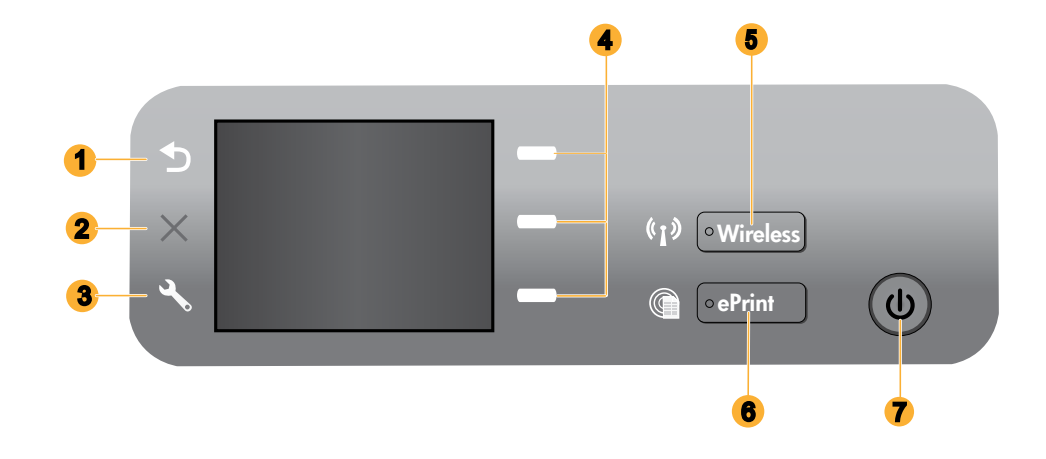

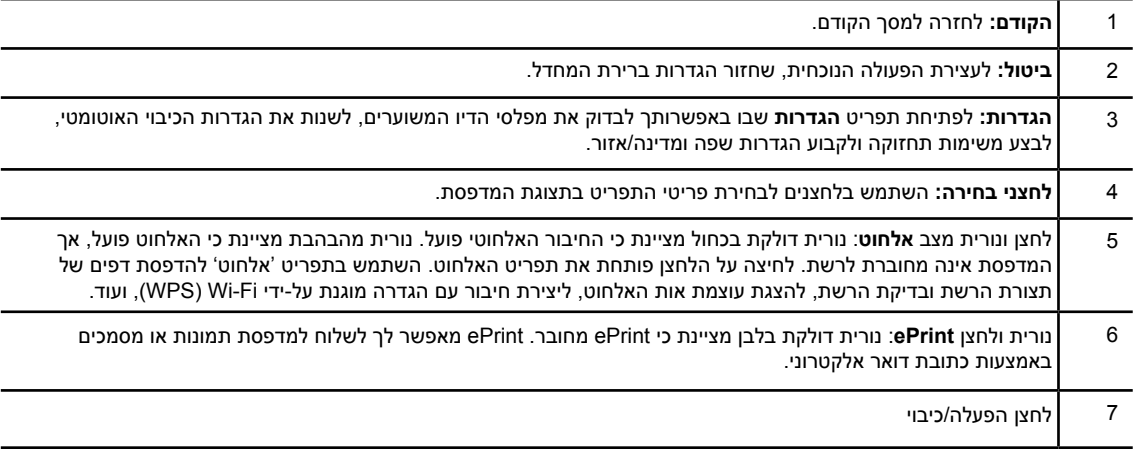

# **ePrint**

ePrint הינו שירות ללא תשלום של HP המספק דרך בטוחה וקלה להדפסה על-ידי שליחת דואר אלקטרוני לכתובת הדואר האלקטרוני של המדפסת. אם אתה יכול לשלוח דואר אלקטרוני, אתה יכול להשתמש ב-ePrint!

- **כדי להשתמש ב-ePrint, על המדפסת להיות מחוברת לאינטרנט ברשת קווית או אלחוטית.**
- אם לא הפעלת את ePrint במהלך ההתקנה הראשונה של תוכנת המדפסת, לחץ על לחצן **ePrint** בלוח הבקרה כדי להפעיל את ePrint, ולאחר מכן פעל בהתאם להנחיות שעל-גבי תצוגת המדפסת.
- כשתפעיל את ePrint יהיה עליך להסכים לתנאי השימוש עבור שירותי האינטרנט. עיין במסמך "תנאים והתניות עבור ePRINT HP, יישומי הדפסה ו-ePrintCenter למדפסות מחוברות לאינטרנט של HP "המצורף לאריזת המדפסת ומופיע גם באינטרנט בכתובת .**<www.hp.com/go/ePrintCenter>**
- אם הפעלת את ePrint, לחץ על לחצן **ePrint** בלוח הבקרה להצגה של כתובת הדואר האלקטרוני של המדפסת ושל סטטוס ePrint, לחיפוש וניהול של עדכוני המוצר, ועוד.
	- בקר בכתובת **[ePrintCenter/go/com.hp.www](www.hp.com/go/ePrintCenter)** כדי לקבל פרטים נוספים על ePrint ולרשום את המדפסת שלך.

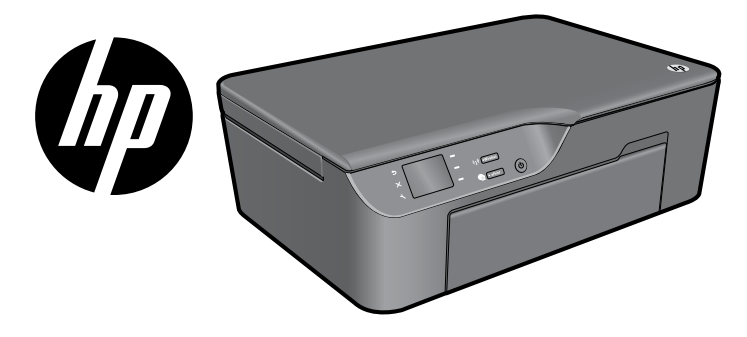

# **HP DESKJET 3070A e-ALL-IN-ONE SERIES**

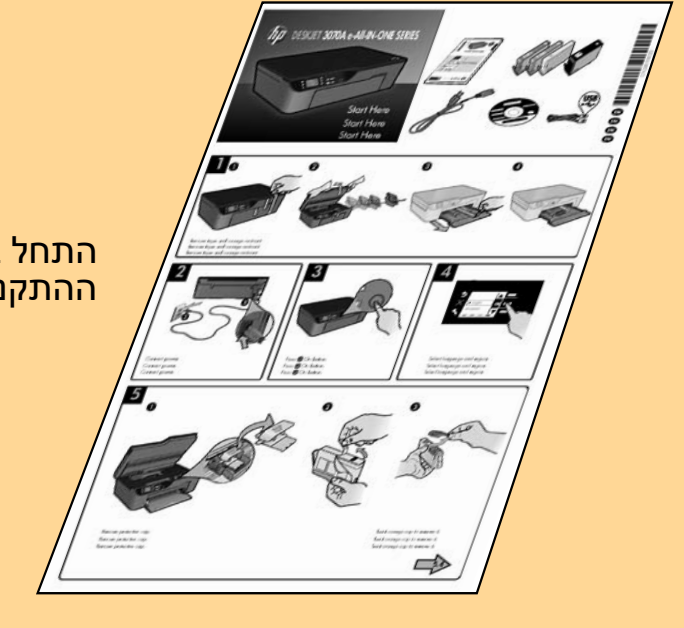

 $\overline{\mathbf{C}}$ 

התחל באמצעות ביצוע הנחיות ההתקנה ב**פוסטר ההתקנה**.

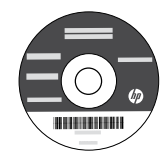

**מחסניות בצבע ציאן, ושחור צהוב ,מגנטה** <www.hp.com/support> **178**

Download from Www.Somanuals.com. All Manuals Search And Download.

Free Manuals Download Website [http://myh66.com](http://myh66.com/) [http://usermanuals.us](http://usermanuals.us/) [http://www.somanuals.com](http://www.somanuals.com/) [http://www.4manuals.cc](http://www.4manuals.cc/) [http://www.manual-lib.com](http://www.manual-lib.com/) [http://www.404manual.com](http://www.404manual.com/) [http://www.luxmanual.com](http://www.luxmanual.com/) [http://aubethermostatmanual.com](http://aubethermostatmanual.com/) Golf course search by state [http://golfingnear.com](http://www.golfingnear.com/)

Email search by domain

[http://emailbydomain.com](http://emailbydomain.com/) Auto manuals search

[http://auto.somanuals.com](http://auto.somanuals.com/) TV manuals search

[http://tv.somanuals.com](http://tv.somanuals.com/)